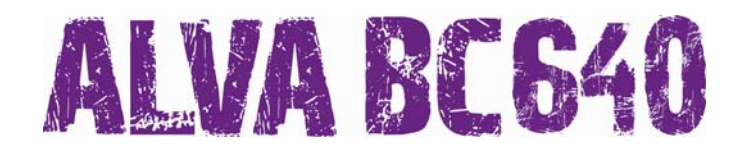

# **Guide de démarrage**

Copyright 2007 Révisé en juillet 2007 Optelec, Pays Bas

Tous droits réservés

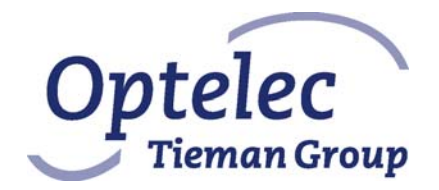

Optelec P.O. Box 399 2990 AJ Barendrecht The Netherlands Telephone: +31 (0)88 6783 444 Fax: +31 (0)88 6783 400 E-mail: dealersupport@optelec.nl Internet: http://www.optelec.com

# **TABLE DES MATIÈRES**

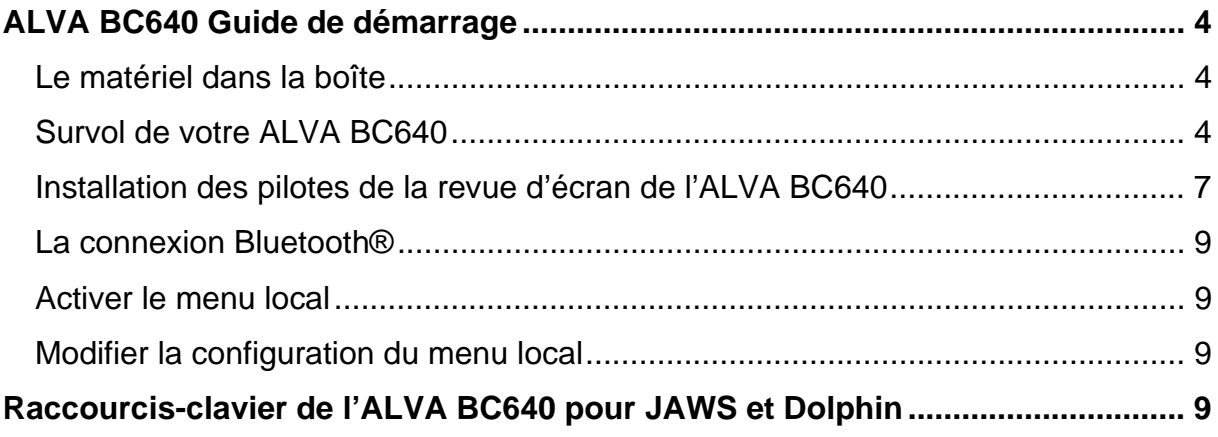

### **Optelec ALVA BC640 Guide de démarrage**

Nous vous félicitons d'avoir acheté l'ALVA BC640. Ce guide de démarrage vous aidera à configurer votre appareil et à vous familiariser avec son fonctionnement général.

#### *Le matériel dans la boîte*

- Un sac de transport;
- L'ALVA BC640;
- un adaptateur de 110/240V;
- un câble d'alimentation;
- des câbles USB longs et courts;
- une clé électronique USB Bluetooth® de classe 1 compatible avec MS XP SP2;
- un cédérom contenant de la documentation ainsi que le programme d'installation des pilotes de la revue d'écran de l'ALVA BC640;
- un manuel d'utilisation en format imprimé;
- un guide de démarrage en format imprimé.

### *Survol de votre ALVA BC640*

L'ALVA BC640 comprend :

- 1. 40 cellules de lecture Braille situées sur la surface plate sur le dessus de l'appareil.
- 2. Touches eTouch : deux touches situées du côté gauche de l'afficheur;
	- Touche eTouch 1 : la touche supérieure gauche identifiée par deux lignes verticales,
	- Touche eTouch 2 : la touche inférieure gauche identifiée par une ligne horizontale.
- 3. Touches eTouch : deux touches situées du côté droit de l'afficheur;
	- Touche eTouch 3 : la touche supérieure droite identifiée par deux lignes verticales,
	- Touche eTouch 4 : la touche inférieure droite identifiée par une ligne horizontale.
- 4. Smartpad : un groupe de neuf touches situées du côté supérieur de l'ALVA BC640, sous les touches curseurs éclairs;
	- Touche Smartpad 1 : la première touche rectangulaire à gauche identifiée par trois lignes horizontales,
	- Touche Smartpad 2 : la deuxième touche rectangulaire à gauche identifiée par une ligne horizontale,
	- Touche Smartpad 3 : la deuxième touche rectangulaire à droite identifiée par une ligne verticale,
	- Touche Smartpad 4 : la première touche rectangulaire à droite identifiée par trois lignes verticales,

#### **Optelec**

- Touche Smartpad 5 à 9 : touche de navigation multidirectionnelle située entre les touches Smartpad 2 et 3, et qui permet de naviguer de gauche à droite et de haut en bas dans les menus et les boîtes de dialogue. La touche située au centre représente la touche Retour.
- 5. Touches de déplacement : un groupe de cinq touches situées sur le devant de l'ALVA BC640;
	- Touche de déplacement 1 : la première touche à partir de la gauche,
	- Touche de déplacement 2 : la deuxième touche à partir de la gauche,
	- Touche de déplacement 3 : la touche au centre,
	- Touche de déplacement 4 : la deuxième touche à partir de la droite,
	- Touche de déplacement 5 : la première touche à partir de la droite.
- 6. 40 touches curseurs éclairs situées sous les cellules de lecture.
- 7. Prise pour bloc d'alimentation intégré et petits ports de connexion USB situés sur le côté gauche de l'appareil.
- 8. Interrupteur On/off situé sur le côté droit de l'ALVA BC640.

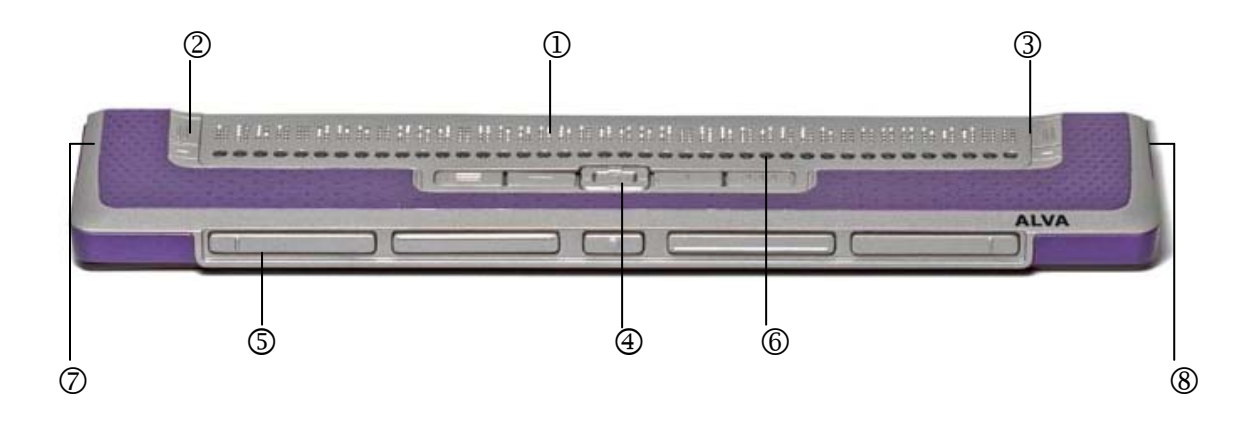

#### *Installation des pilotes de la revue d'écran de l'ALVA BC640*

- 1. Insérez dans le lecteur de cédérom de votre ordinateur le cédérom contenant le programme d'installation de l'ALVA BC640. Vous retrouverez le cédérom dans le matériel fourni avec l'ALVA BC640.
- 2. Si la fonction d'autodémarrage de votre lecteur cédérom est activée, votre ordinateur lancera le programme d'installation automatiquement.
	- a. Si la fonction d'autodémarrage n'est pas activée, activez le menu Démarrer de Windows, sélectionnez l'option « Exécuter » et inscrivez dans le champ d'édition « d:\setup.exe » (en présumant que votre lecteur de cédérom est bien représenté par la lettre d) et appuyez sur la touche Retour.
	- b. Vous pouvez aussi retrouver le dossier « ALVA\_BC640 » sur le cédérom de l'ALVA BC640, et exécuter le fichier « ALVA BC6 Setup.exe ».
- 3. Sélectionnez et activez « Install screenreader drivers ».
- 4. L'assistant d'installation vous guidera tout au long de l'installation.
- 5. L'assistant d'installation effectuera automatiquement une recherche dans votre système pour vérifier si les logiciels de revue d'écran JAWS ou Dolphin

#### **Optelec**

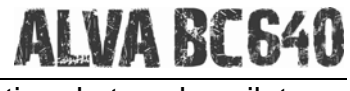

sont installés sur votre ordinateur. Il fera aussi l'installation de tous les pilotes nécessaires.

#### *La connexion Bluetooth®*

Une fois les pilotes de la revue d'écran installés, la prochaine étape consiste à installer la clé électronique Bluetooth® USB qui vous a été fournie.

- 1. Lors du démarrage de Windows, insérez le cédérom d'installation de l'ALVA BC640. Le programme s'exécutera automatiquement si la fonction d'autodémarrage de votre lecteur de cédérom est activée.
- 2. Sélectionnez « Bluetooth® setup ».
- 3. L'assistant d'installation vous guidera tout au long de l'installation.

Une fois l'installation du programme et de la clé électronique Bluetooth® terminée, un icône « My Bluetooth Places » apparaîtra sur le Bureau de votre ordinateur.

- 1. Sélectionnez l'icône « My Bluetooth Places ».
- 2. L'Explorateur Windows lancera automatiquement l'assistant.
- 3. Sélectionnez l'option « Find Bluetooth devices » (nous vous conseillons de ne pas utiliser l'assistant de Bluetooth®).
- 4. Repérez l'ALVA BC640 dans la liste « Found devices » en utilisant les flèches ou en cliquant une fois en utilisant la souris. Si l'ALVA BC640 n'est pas dans la liste, appuyez sur la touche F5 pour effectuer la recherche à nouveau.
- 5. Appuyez sur les touches Alt+B pour activer le menu de Bluetooth® et sélectionnez « Pair Device ».
- 6. Pour joindre l'ALVA BC640 à la clé électronique Bluetooth®, vous devez inscrire un code. Le code par défaut est le 0000. Si vous avez modifié le code dans le menu interne de l'ALVA BC640, veuillez inscrire votre code personnel et confirmer en appuyant sur la touche Retour. L'ALVA BC640 est maintenant connecté à votre ordinateur.
- 7. À nouveau, sélectionnez l'ALVA BC640 dans la liste « Found devices », puis appuyez sur la touche Retour.
- 8. Sélectionnez « Dev B ALVA BC640 » pour connecter le port série. Une boîte de dialogue contenant le numéro du port série utilisé apparaîtra. Appuyez sur la touche Retour pour fermer la boîte de dialogue. L'ALVA BC640 émettra un signal sonore et affichera le message « BT connected » pour vous signaler que la connexion est bien établie et qu'elle est en fonction.

Lorsque les pilotes de la revue d'écran de l'ALVA BC640 sont installés correctement (voir la section « Installation des pilotes de la revue d'écran de l'ALVA BC640 »), il peut s'avérer nécessaire de décharger et de recharger votre logiciel de revue d'écran afin d'établir la connexion Bluetooth®.

#### *Activer le menu local*

Le menu local de l'ALVA BC640 vous permet de modifier de nombreuses options de la configuration par défaut de l'afficheur braille. Lorsque l'ALVA BC640 est allumé, le message suivant s'affiche :

« ALVA BC640 ready » suivi de la date et de l'heure.

#### **Optelec**

Ce message disparaît lorsque le logiciel de revue d'écran est chargé et que la connexion avec l'ALVA BC640 est établie.

Pour activer le menu local de l'ALVA BC640, appuyez simultanément sur les touches Smartpad 2, Smartpad 3 et Smartpad flèche bas. Pour fermer le menu local, appuyez sur la touche Smartpad 1.

Les touches Smartpad sont situées sur le dessus de l'ALVA BC640 devant les touches curseurs éclairs. Les flèches ainsi que la touche Retour sont situées au centre de ce groupe de touches. Les quatre dernières touches sont indiquées (de gauche à droite) en tant que Smartpad 1, 2, 3 et 4. Veuillez vous référer à la section 2 du manuel d'utilisation pour obtenir une description détaillée de la disposition des touches de l'ALVA BC640.

#### *Modifier la configuration du menu local*

Le menu local compte 36 options qui vous permettent de configurer l'ALVA BC640 ou d'obtenir des renseignements pertinents sur l'état du système.

Option de menu suivante Smartpad flèche haut Option de menu précédente  $\blacksquare$ Sélection d'une option de menu Retour Smartpad Avancer d'un champ dans une option de menu Smartpad flèche droite Reculer d'un champ dans une option du menu Smartpad flèche gauche Modifier la valeur dans un champ Smartpad flèche haut ou bas Confirmer la valeur modifiée dans un champ Retour Smartpad Fermer le menu sans retenir les modifications Smartpad 1

**Menu interne Commande-clavier** 

Veuillez noter que lorsqu'une option de menu est activée, elle sera indiquée sur l'afficheur braille par un souligné représenté par les points 7 et 8.

# **Raccourcis-clavier de l'ALVA BC640 pour JAWS et Dolphin**

SP = SmartPad

T = Touche de déplacement

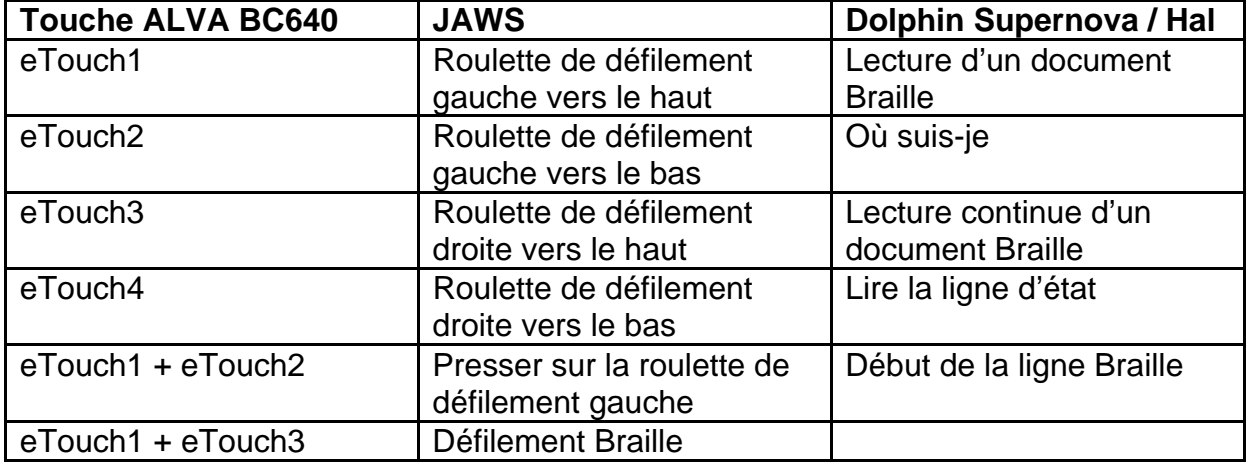

# **ALVA BC640**

# **Optelec**

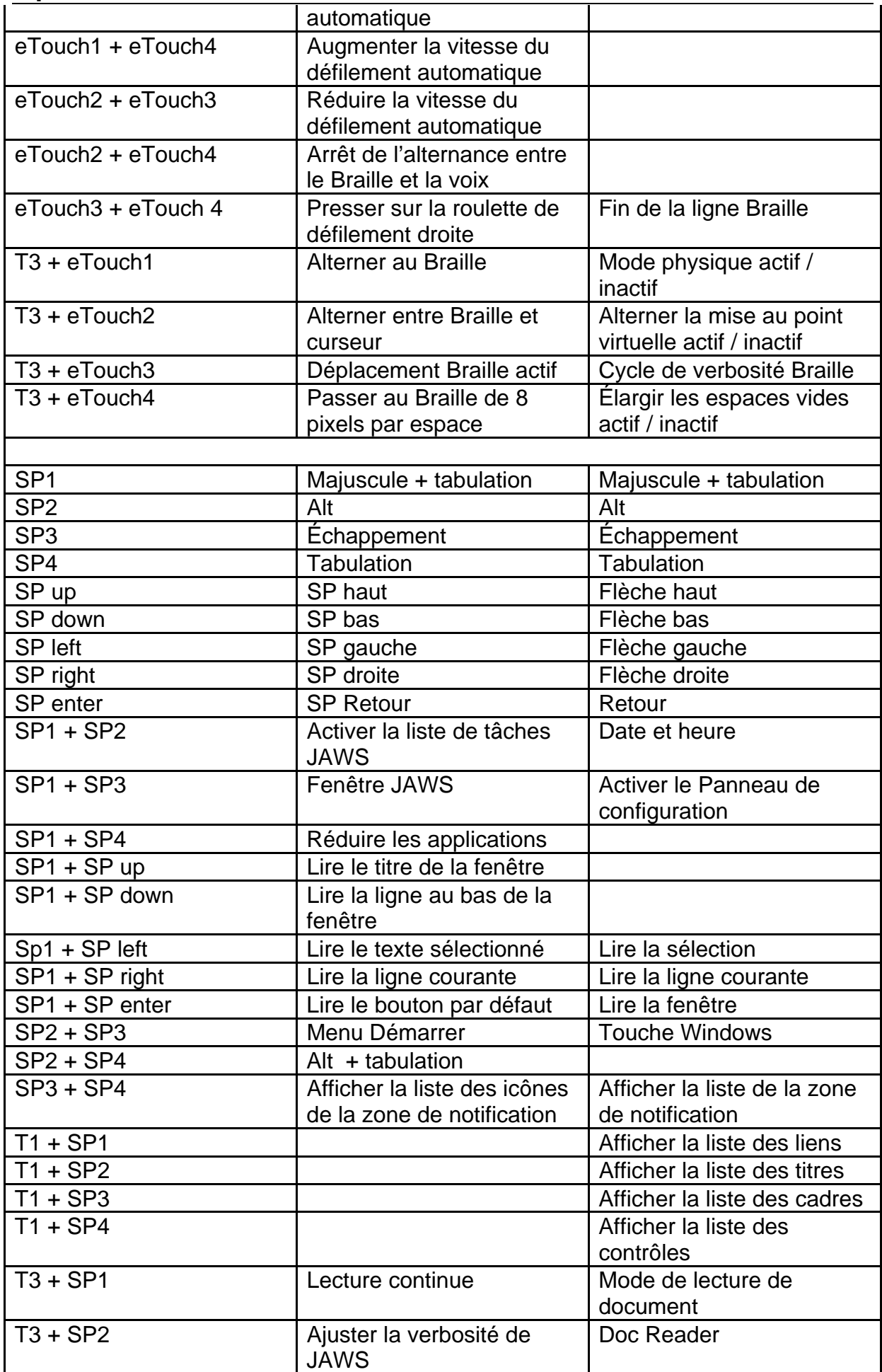

# **ALVA BC640**

# **Optelec**

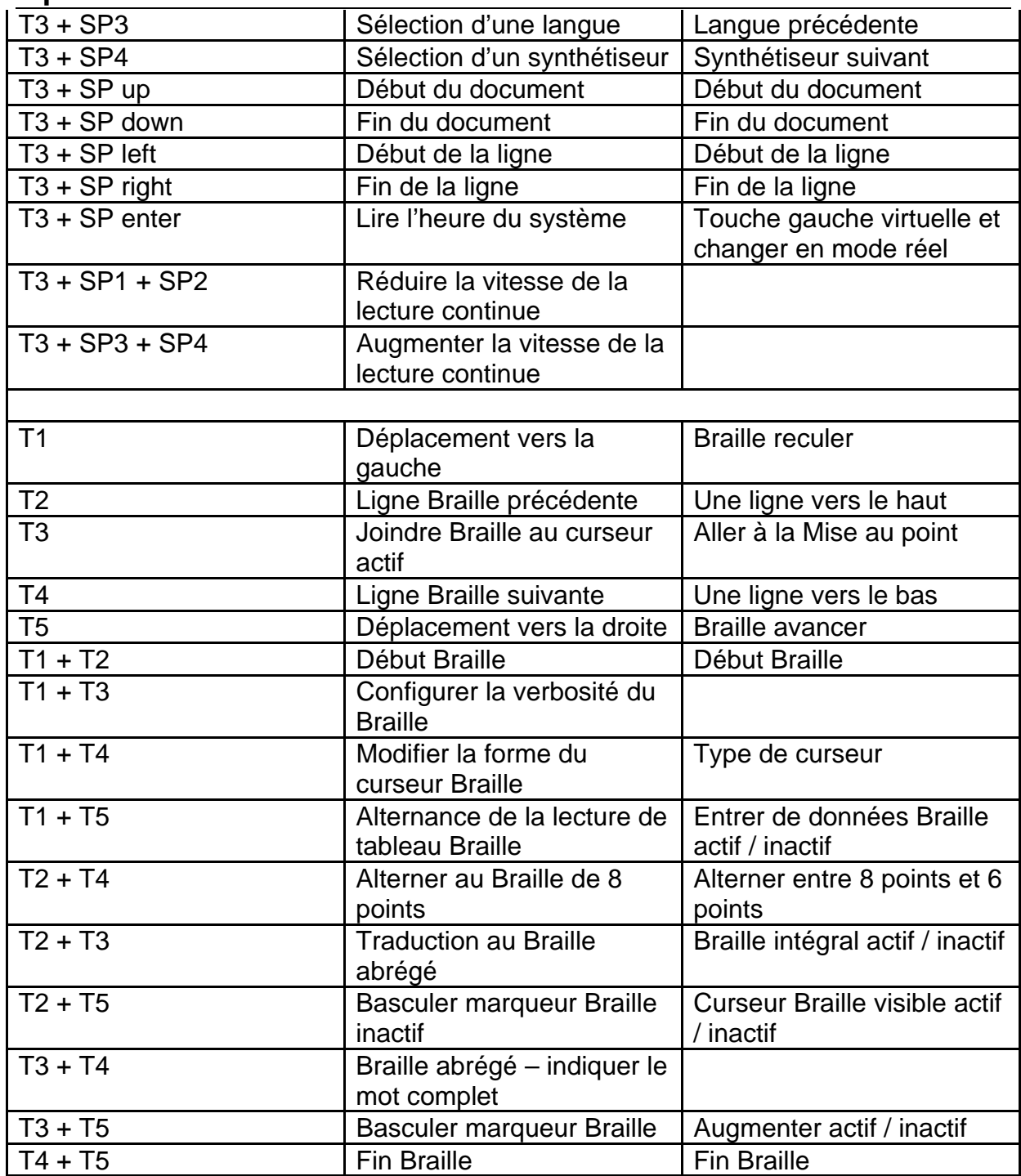